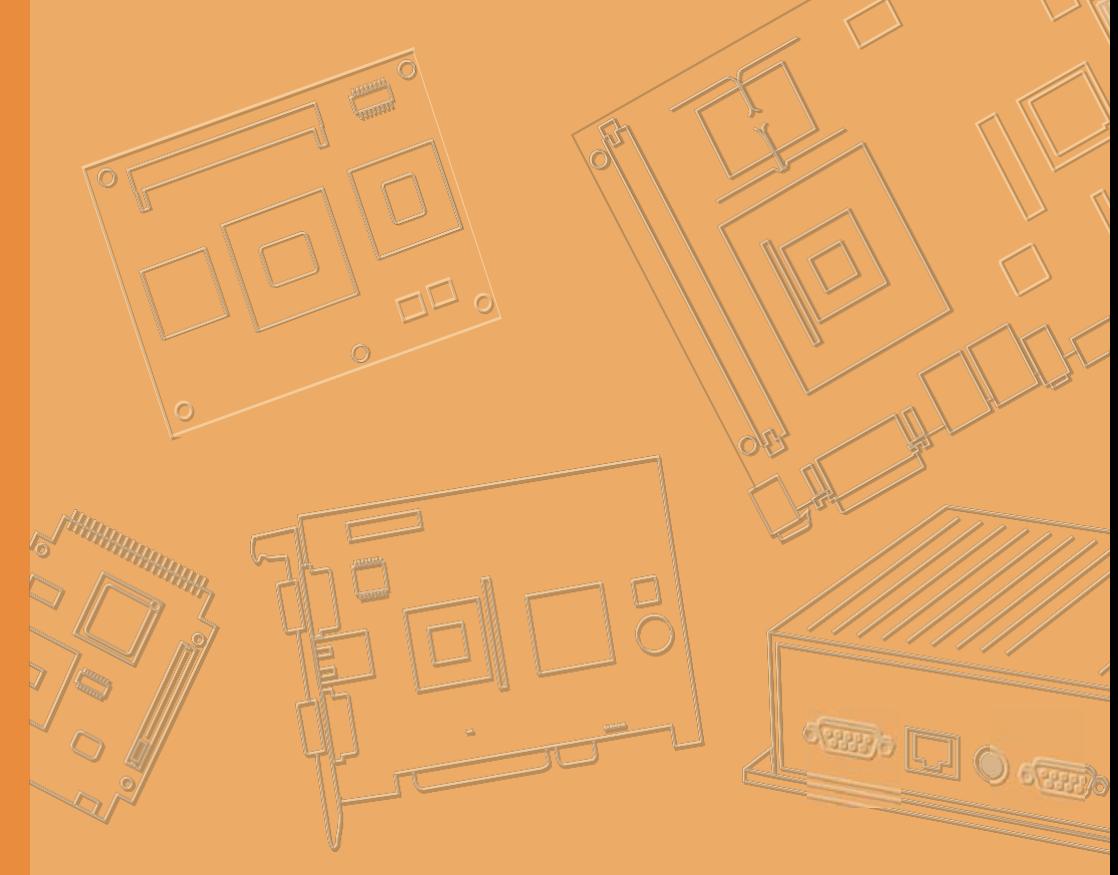

## **User Manual**

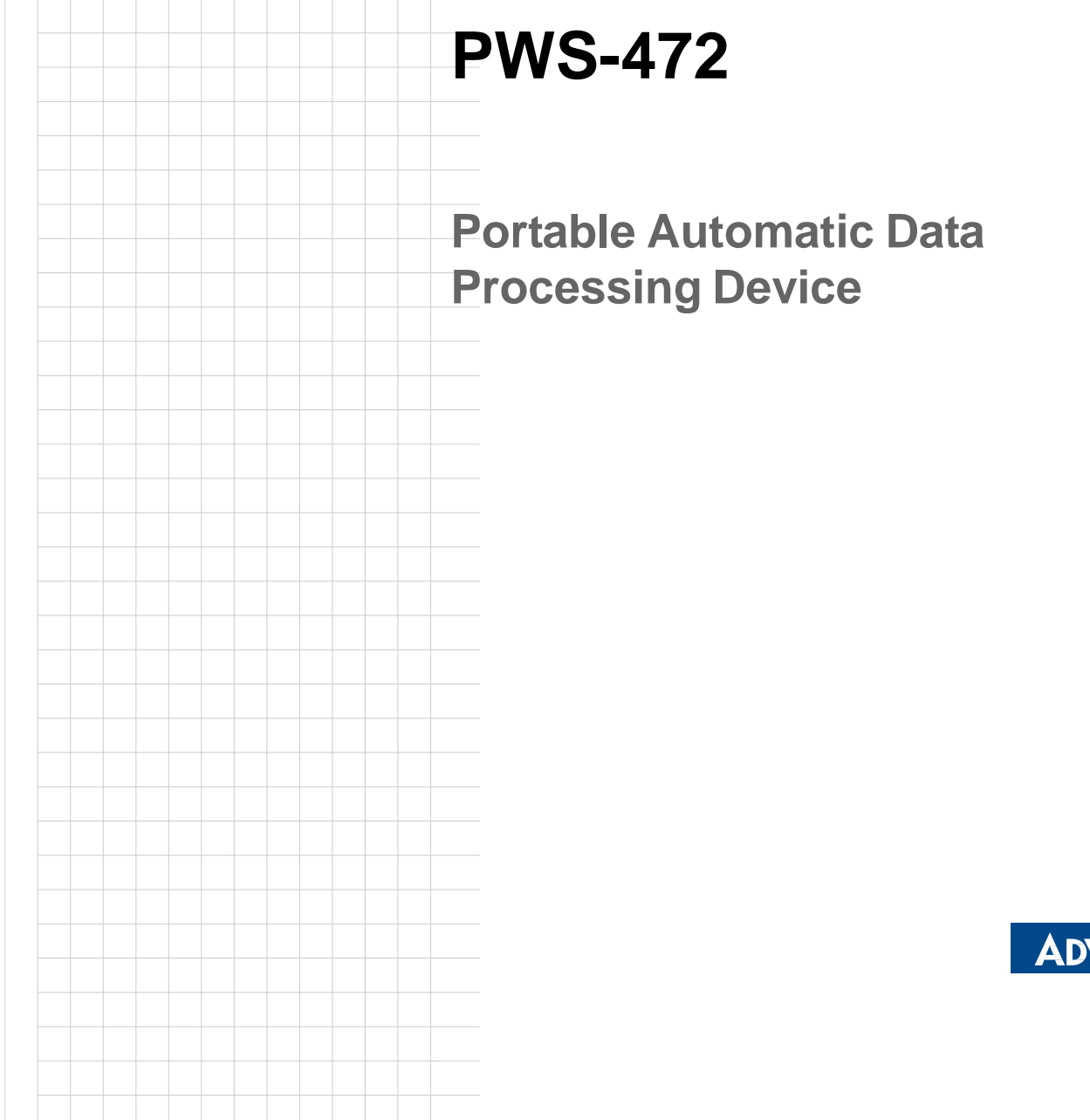

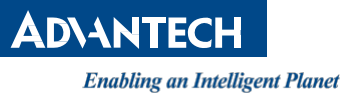

### **Copyright**

The documentation and the software included with this product are copyrighted 2017 by Advantech Co., Ltd. All rights are reserved. Advantech Co., Ltd. reserves the right to make improvements in the products described in this manual at any time without notice. No part of this manual may be reproduced, copied, translated or transmitted in any form or by any means without the prior written permission of Advantech Co., Ltd. Information provided in this manual is intended to be accurate and reliable. However, Advantech Co., Ltd. assumes no responsibility for its use, nor for any infringements of the rights of third parties, which may result from its use.

### **Acknowledgements**

Intel and Pentium are trademarks of Intel Corporation.

Microsoft Windows and MS-DOS are registered trademarks of Microsoft Corp. All other product names or trademarks are properties of their respective owners.

### **Product Warranty (2 years)**

Advantech warrants to you, the original purchaser, that each of its products will be free from defects in materials and workmanship for two years from the date of purchase.

This warranty does not apply to any products which have been repaired or altered by persons other than repair personnel authorized by Advantech, or which have been subject to misuse, abuse, accident or improper installation. Advantech assumes no liability under the terms of this warranty as a consequence of such events.

Because of Advantech's high quality-control standards and rigorous testing, most of our customers never need to use our repair service. If an Advantech product is defective, it will be repaired or replaced at no charge during the warranty period. For outof-warranty repairs, you will be billed according to the cost of replacement materials, service time and freight. Please consult your dealer for more details.

If you think you have a defective product, follow these steps:

- 1. Collect all the information about the problem encountered. (For example, CPU speed, Advantech products used, other hardware and software used, etc.) Note anything abnormal and list any onscreen messages you get when the problem occurs.
- 2. Call your dealer and describe the problem. Please have your manual, product, and any helpful information readily available.
- 3. If your product is diagnosed as defective, obtain an RMA (return merchandize authorization) number from your dealer. This allows us to process your return more quickly.
- 4. Carefully pack the defective product, a fully-completed Repair and Replacement Order Card and a photocopy proof of purchase date (such as your sales receipt) in a shippable container. A product returned without proof of the purchase date is not eligible for warranty service.
- 5. Write the RMA number visibly on the outside of the package and ship it prepaid to your dealer.

Part No. **Edition 2** Printed in Taiwan **October 2018** 

### **Declaration of Conformity**

#### **FCC Class B**

Note: This equipment has been tested and found to comply with the limits for a Class B digital device, pursuant to part 15 of the FCC Rules. These limits are designed to provide reasonable protection against harmful interference in a residential installation. This equipment generates, uses and can radiate radio frequency energy and, if not installed and used in accordance with the instructions, may cause harmful interference to radio communications. However, there is no guarantee that interference will not occur in a particular installation. If this equipment does cause harmful interference to radio or television reception, which can be determined by turning the equipment off and on, the user is encouraged to try to correct the interference by one or more of the following measures:

- $\blacksquare$  Reorient or relocate the receiving antenna.
- **IF** Increase the separation between the equipment and receiver.
- Connect the equipment into an outlet on a circuit different from that to which the receiver is connected.
- Consult the dealer or an experienced radio/TV technician for help.

### **Technical Support and Assistance**

- 1. Visit the Advantech website at [http://support.advantech.com](http://support.advantech.com/) where you can find the latest information about the product.
- 2. Contact your distributor, sales representative, or Advantech's customer service center for technical support if you need additional assistance. Please have the following information ready before you call:
	- Product name and serial number
	- Description of your peripheral attachments
	- Description of your software (operating system, version, application software, etc.)
	- A complete description of the problem
	- The exact wording of any error messages

### **Warnings, Cautions and Notes**

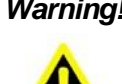

*Warning! Warnings indicate conditions, which if not observed, can cause personal injury!*

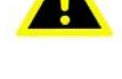

*Caution! Cautions are included to help you avoid damaging hardware or losing data. e.g.*

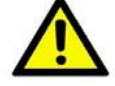

*There is a danger of a new battery exploding if it is incorrectly installed. Do not attempt to recharge, force open, or heat the battery. Replace the battery only with the same or equivalent type recommended by the manufacturer. Discard used batteries according to the manufacturer's instructions.*

*Note! Notes provide optional additional information.*

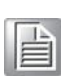

### **Safety Instructions**

- 1. Read these safety instructions carefully.
- 2. Keep this User Manual for later reference.
- 3. Disconnect this equipment from any AC outlet before cleaning. Use a damp cloth. Do not use liquid or spray detergents for cleaning.
- 4. For plug-in equipment, the power outlet socket must be located near the equipment and must be easily accessible.
- 5. Keep this equipment away from humidity.
- 6. Put this equipment on a reliable surface during installation. Dropping it or letting it fall may cause damage.
- 7. The openings on the enclosure are for air convection. Protect the equipment from overheating. DO NOT COVER THE OPENINGS.
- 8. Make sure the voltage of the power source is correct before connecting the equipment to the power outlet.
- 9. Position the power cord so that people cannot step on it. Do not place anything over the power cord.
- 10. All cautions and warnings on the equipment should be noted.
- 11. If the equipment is not used for a long time, disconnect it from the power source to avoid damage by transient overvoltage.
- 12. Never pour any liquid into an opening. This may cause fire or electrical shock.
- 13. Never open the equipment. For safety reasons, the equipment should be opened only by qualified service personnel.
- 14. If one of the following situations arises, get the equipment checked by service personnel:
	- $\blacksquare$  The power cord or plug is damaged.
	- $\blacksquare$  Liquid has penetrated into the equipment.
	- $\blacksquare$  The equipment has been exposed to moisture.
	- The equipment does not work well, or you cannot get it to work according to the user's manual.
	- The equipment has been dropped and damaged.
	- $\blacksquare$  The equipment has obvious signs of breakage.
- 15. DO NOT LEAVE THIS EQUIPMENT IN AN ENVIRONMENT WHERE THE STORAGE TEMPERATURE MAY GO BELOW -20°C (-4°F) OR ABOVE 60°C (140° F). THIS COULD DAMAGE THE EQUIPMENT. THE EQUIPMENT SHOULD BE IN A CONTROLLED ENVIRONMENT.
- 16. CAUTION: DANGER OF EXPLOSION IF BATTERY IS INCORRECTLY REPLACED. REPLACE ONLY WITH THE SAME OR EQUIVALENT TYPE RECOMMENDED BY THE MANUFACTURER, DISCARD USED BATTERIES ACCORDING TO THE MANUFACTURER'S INSTRUCTIONS.

The sound pressure level at the operator's position according to IEC 704-1:1982 is no more than 70 dB (A).

DISCLAIMER: This set of instructions is given according to IEC 704-1. Advantech disclaims all responsibility for the accuracy of any statements contained herein.

# **Contents**

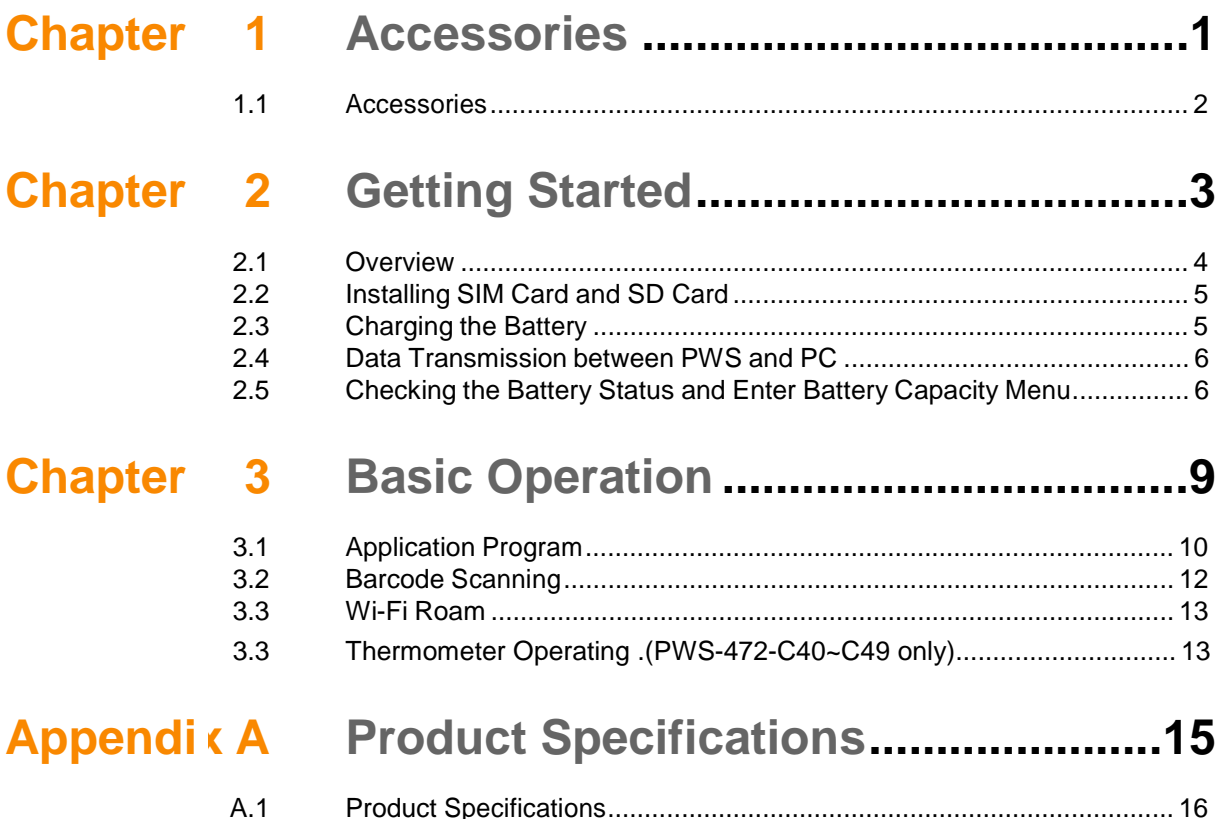

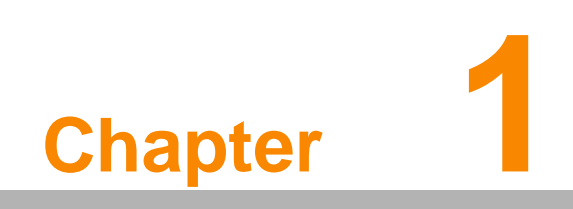

**Accessories**

### **1.1 Accessories**

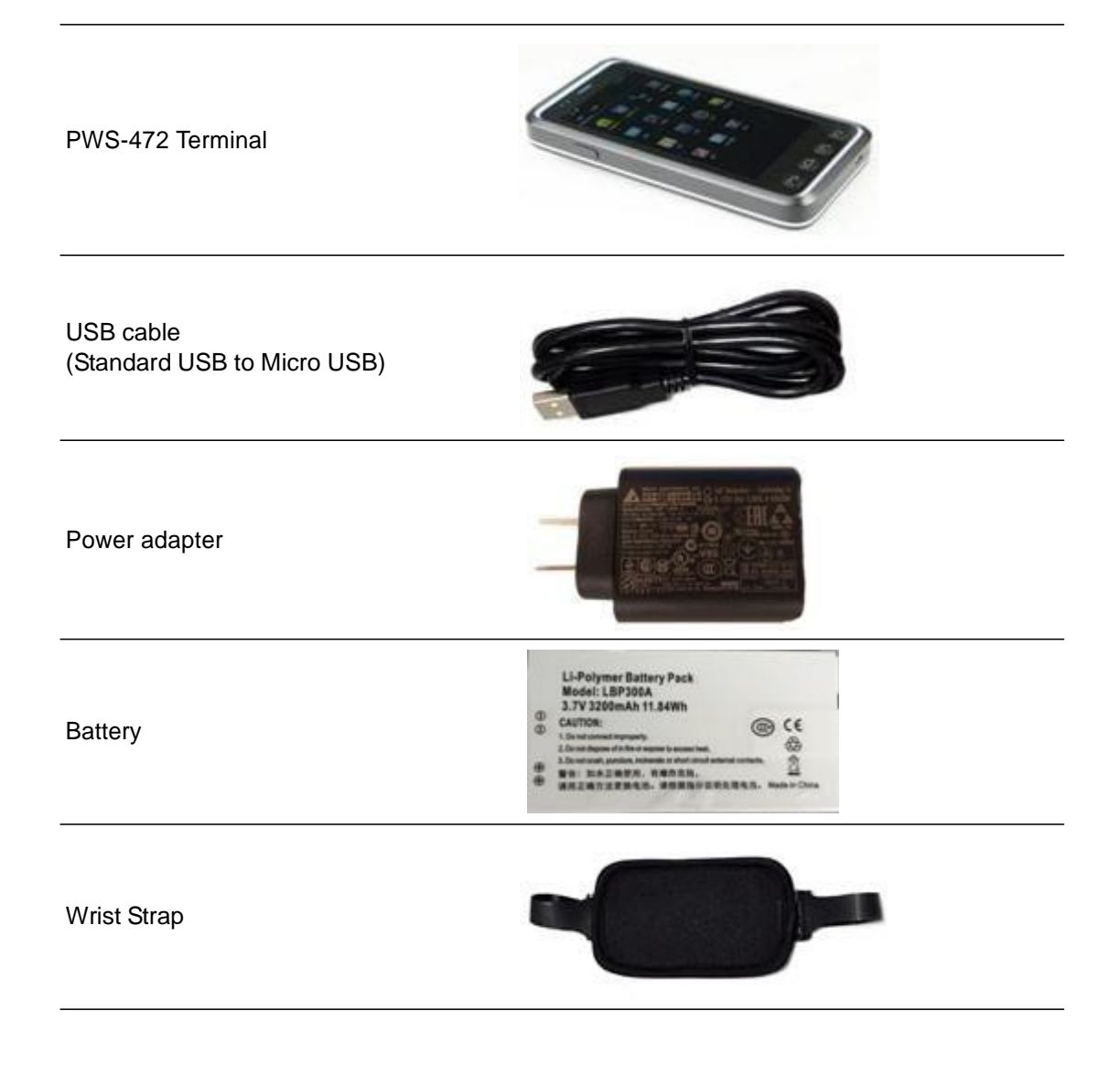

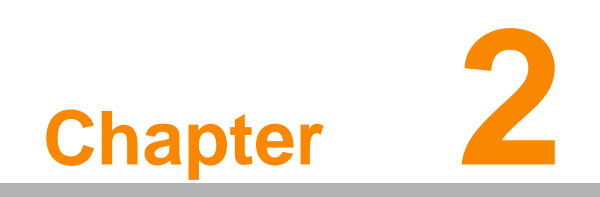

**2 Getting Started**

PWS-472 is developed based on Android system, with quad core processor and 5 inch big, high-definition screen. By adopting the industrial design, PWS-472 comes with water-proof, dust-proof, anti-dropping capabilities, as well as large capacity battery of over 12 hours battery life. Additionally, PWS-472 supports GPS/ BD, RFID (NFC) and 1D/2D barcode scanning functions. PWS-472 can be widely used in cold chain, retail, warehouse, factory, land and resources, surveying and mapping, agriculture and for- estry industries.

#### Model name: PWS-472

Product description: 8471.30.00.00-8 portable automatic data processor Serial number:

Serial number:

### **2.1 Overview**

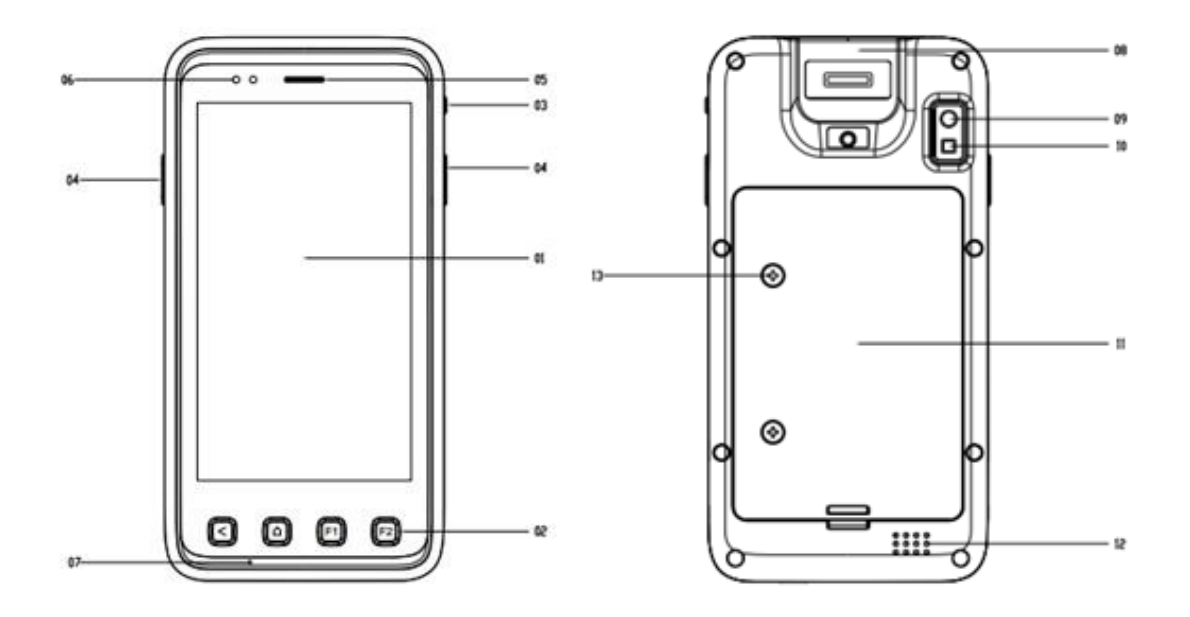

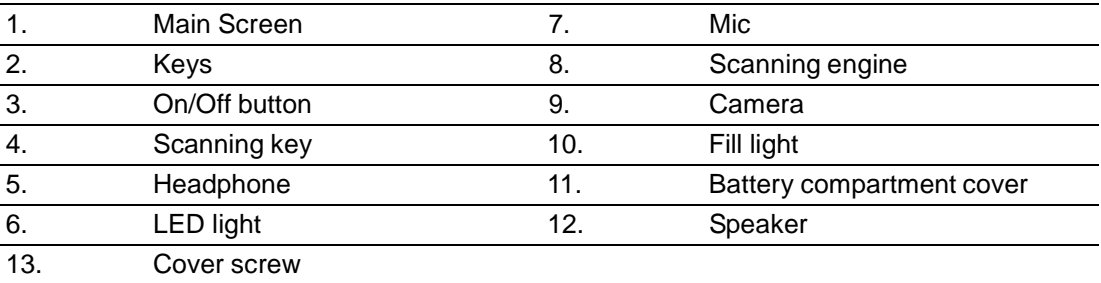

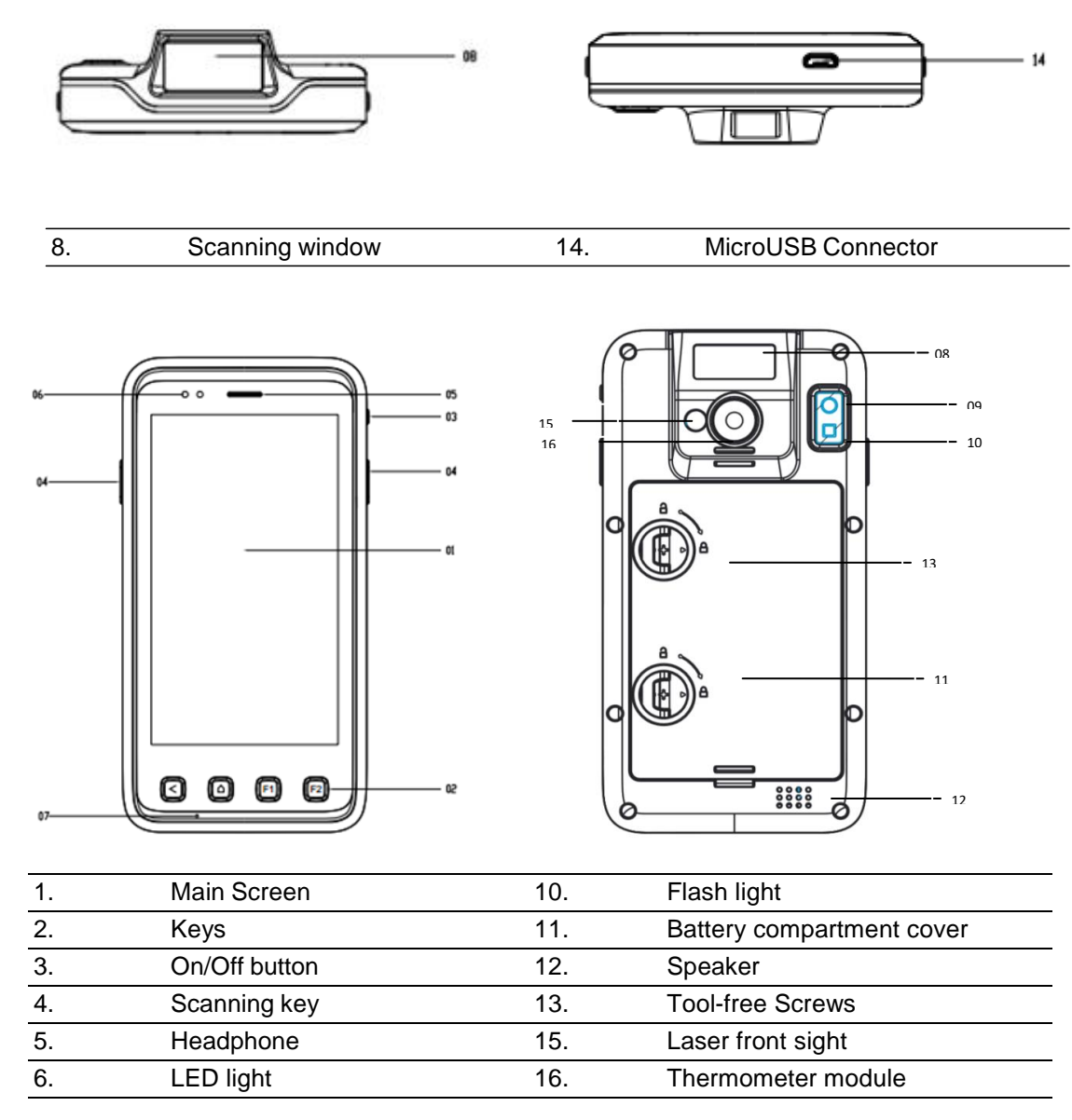

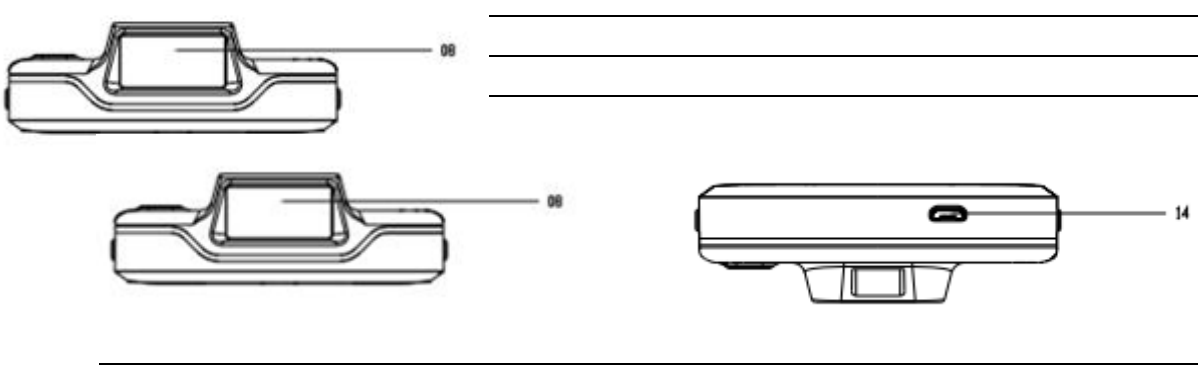

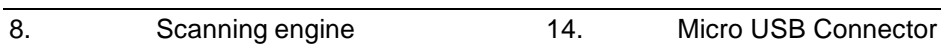

### **2.2 Installing SIM Card and SD Card**

To install battery, SD card and SIM card:

- 1. Rotate the two screws counterclockwise to open the battery cover.
- 2. Open the back cover and take out the battery.
- 3. Now, you can use micro SD slot and SIM card slot. (SIM card supports WCDMA 3G) Insert SIM/SD card. Keep the metal contact side of the SIM/SD card facing down, please refer to figure of device card slot. Push the SIM/SD card along the card slot.

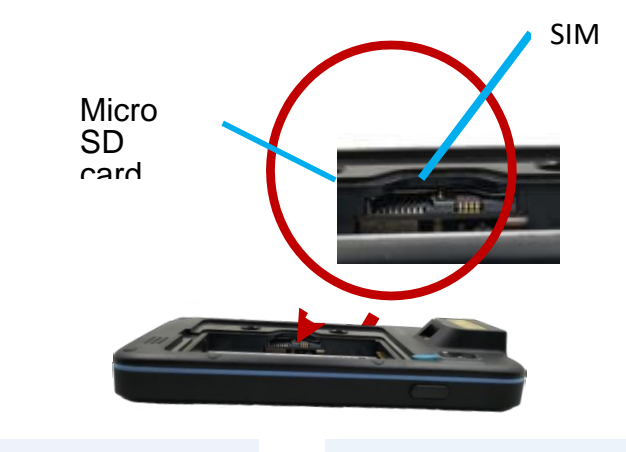

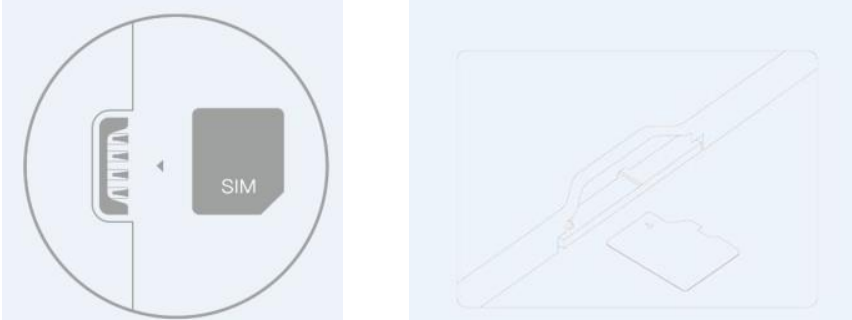

### **2.3 Charging the Battery**

- 1. Connect USB cable to the charger. (Note: Battery temperature should be 0°C to 45°C.
- 2. Connect micro USB connector on the other end of the cable to the micro USB connector at the bottom of the device.
- 3. Insert AC charger to the power outlet.

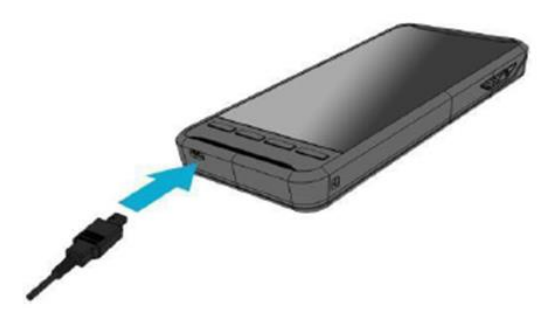

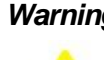

*Warning! There is a danger of a new battery exploding if it is incorrectly installed. Do not attempt to replace the battery by yourself.*

警告使用者:

這是甲類資訊產品,在居住的環境中使用 使用者會被要求採取某些適當對策

### **2.4 Data Transmission between PWS and PC**

- 1. Connect the standard USB connector to the USB connector of PC.
- 2. Connect micro USB connector of the cable to the micro USB connector at the bottom of the device.
- 3. For better transmission between PWS and PC, you can download Mobile phone management software from Android market.

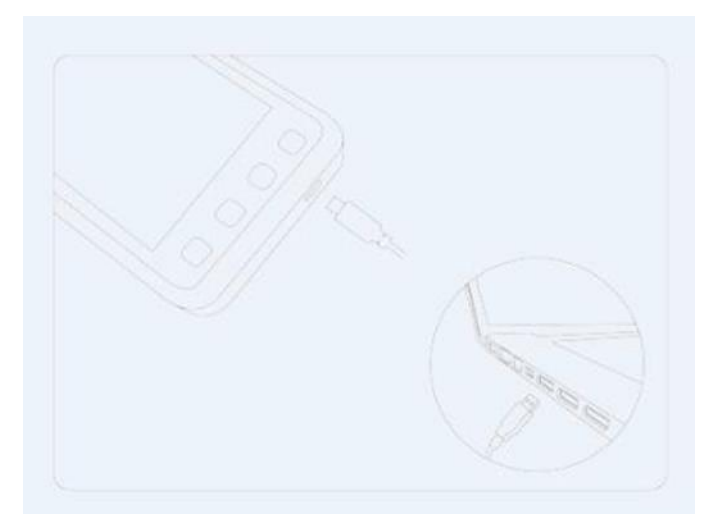

**2.5 Checking the Battery Status and Enter Battery Capacity Menu**

1. Click  $\bigoplus$  button on the main screen.

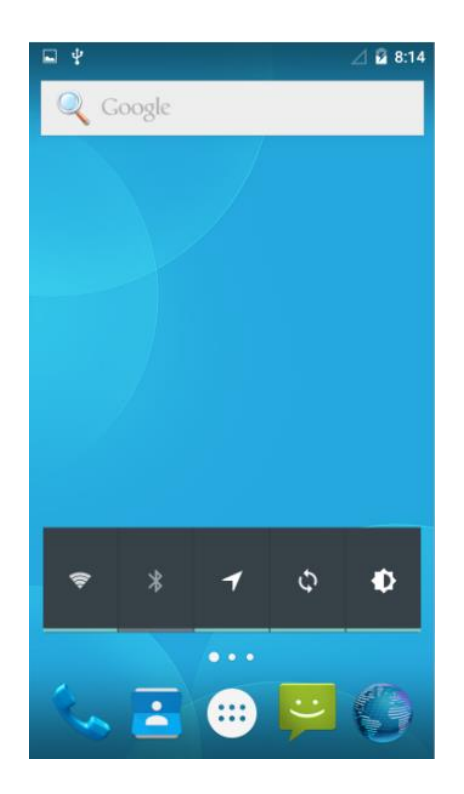

2. Click to enter the Settings page.

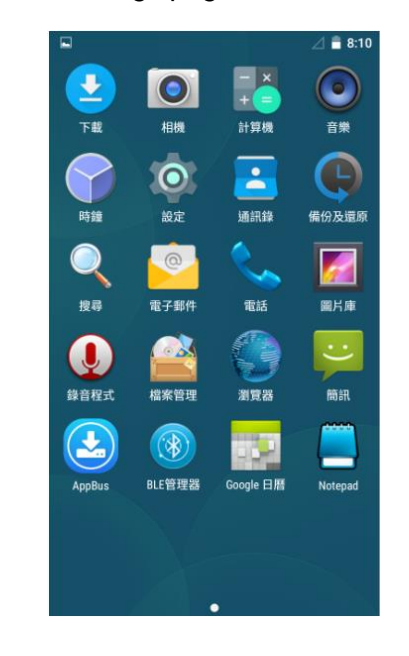

 $3.$  Click  $\blacksquare$  to enter battery.

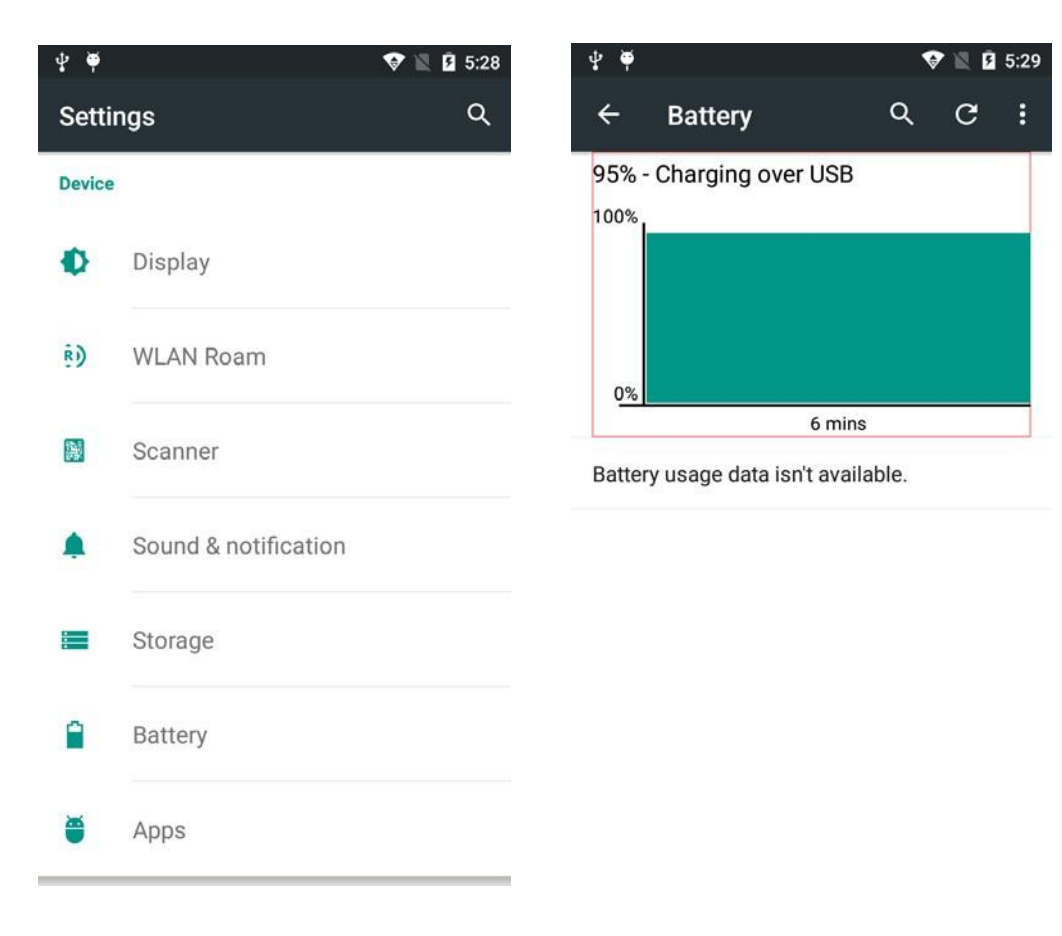

PWS-472 User Manual 8

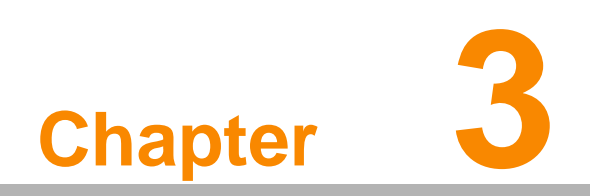

**3 Basic Operation**

### **3.1 Application Program**

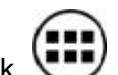

Click button on the main screen to launch the application program.

#### **How to connect WiFi and BT?**

Click "Settings" - "WLAN" in the program to open Wi-Fi, and then select and connect to the network.

Click "Settings" - "Bluetooth" in the program to open Bluetooth, and then select and connect to the target device.

#### **How to create a shortcut of an APP on the main screen?**

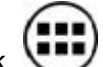

- 1. Click  $\vee$  on the main screen.
- 2. Touch and hold the icon of the APP and then enter the main screen.
- 3. Drag the icon to the main screen page and loosen your finger.

#### **How to change the system language?**

Click "Settings" - "Language and Input Method" – "Language" to change the system language. Supported languages include English, Simplified Chinese, Traditional Chinese, Japanese, Spanish, German, French, etc.

#### **Call Function**

Call processing/dialing call

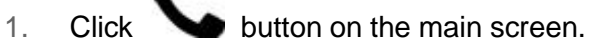

- 2. Choose the call interface.
- 3. Enter phone number of the receiver and call. I f you want to delete a number,

 $\overline{\mathbf{c}}$  click  $\overline{\mathbf{c}}$  will be OK.

#### **Hang up**

 $\blacksquare$  Click  $\blacksquare$  to hang up.

#### **App list**

The table below lists all the common Apps.

Call button. Use T9 keyboard to call or search contacts in T9 keyboard to callback the number in you contacts list.

Send and receive message. Content can be text, images, emoji, contacts information, audio and video, etc.

Manage contacts. Contact information can be imported from UM card, SD card and could accounts. Searching, adding editing and deleting contacts are supported.

When e-mail account is well configured, you can use PA700 to send email. You will be notified immediately when there is a new email.

The browser can be zoomed in or out by double clicking the page or via two fingers. Commonly used websites cam be accessed via website navigation. Multi tabs are supported and the pages can be switched by clicking the tabs. The intelligent full screen mode will provide the best viewing effect for the zone.

Take high quality photos. Focal length can be adjusted quickly. LED fill light is available. 720P high quality video can be recorded.

Map can be used. You locate your position quickly. find ways to the destination, or zoom in/out the page by double clicking the page or two fingers.

Manage status of storage card via file management. Files can be browsed by category, and managed by path. The user can remotely manage phone files via WLAN.

Set time and alarm clock. The reminder keeps being repeated. Meanwhile, alarm tag can be set.

#### **System Status Icon**

The status bar displays time, battery status, signal strength, operator or notification icons,

#### **Status icon Description** Shows signal strength. The more the indicator lines are, the stronger the signal are. No operator's network., thus there is no signal. Only emergency calls can be supported. No SIM card in you phone. Have switched to airplane mode. calls, internet and Bluetooth are not available. Operator's network is working. Internet can be accessed. Operator GPRS is available. Connected to WLAN. The more the indicator lines are, the stronger the signal are. Currently in mute mode. A certain app is using the location service. Alarm clock has been set. Bluetooth function is enabled. The phone has connected to other Bluetooth device.

The phone is in network sharing mode and can access internet via the PC's network.

Earphone has been plugged.

There is new emails.

There is new message

Guest mode is enabled.

New device is detected via OTG connection mode.

Data synchronization is abnormal due to some reason.

Warning message is in the status bar, please handle it immediately.

There are more notifications in the status bar.

### **3.2 Barcode Scanning**

- 1. The scanning service will boot automatically when the device is on.
- 2. There are two scanning modes:

One is simulating keyboard information. that is, open any editing zone/input zone and slick the scan button to start scanning.

The other is Message Broadcast mechanism. This needs modifying receiving mechanism in the APP to get the current scanning result.

Usually when Chinese characters are contained in the barcode, this way is better.

Refer to development SDK for detailed codes and description.

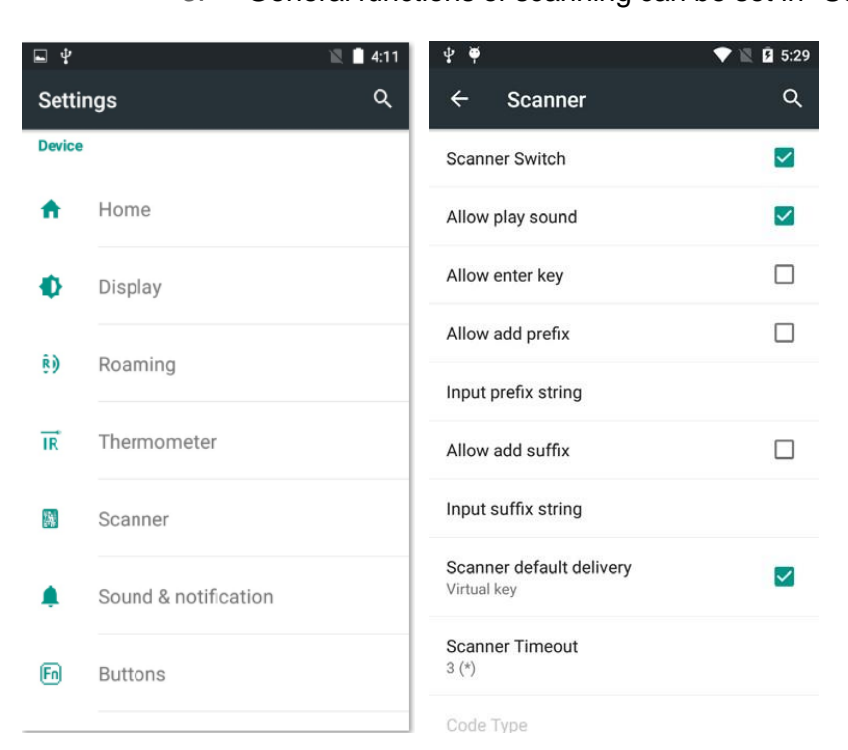

3. General functions of scanning can be set in "Settings" - "Scanner".

### **3.3 Wi-Fi Roam**

Built-in Wi-Fi algorithm of PWS-472 supports WLAN roam. Usually, roam means that when a device connects to an AP, and if the signal becomes weaker and weaker, it will switch to another AP of the same SSID for a seamless connection. Two parameters are critical in Wi-Fi roam, which are "signal threshold " that triggers roam operation and "strengh" for the "better" AP signal value.

Find "Wi-Fi Roam" under system "Settings" as below:

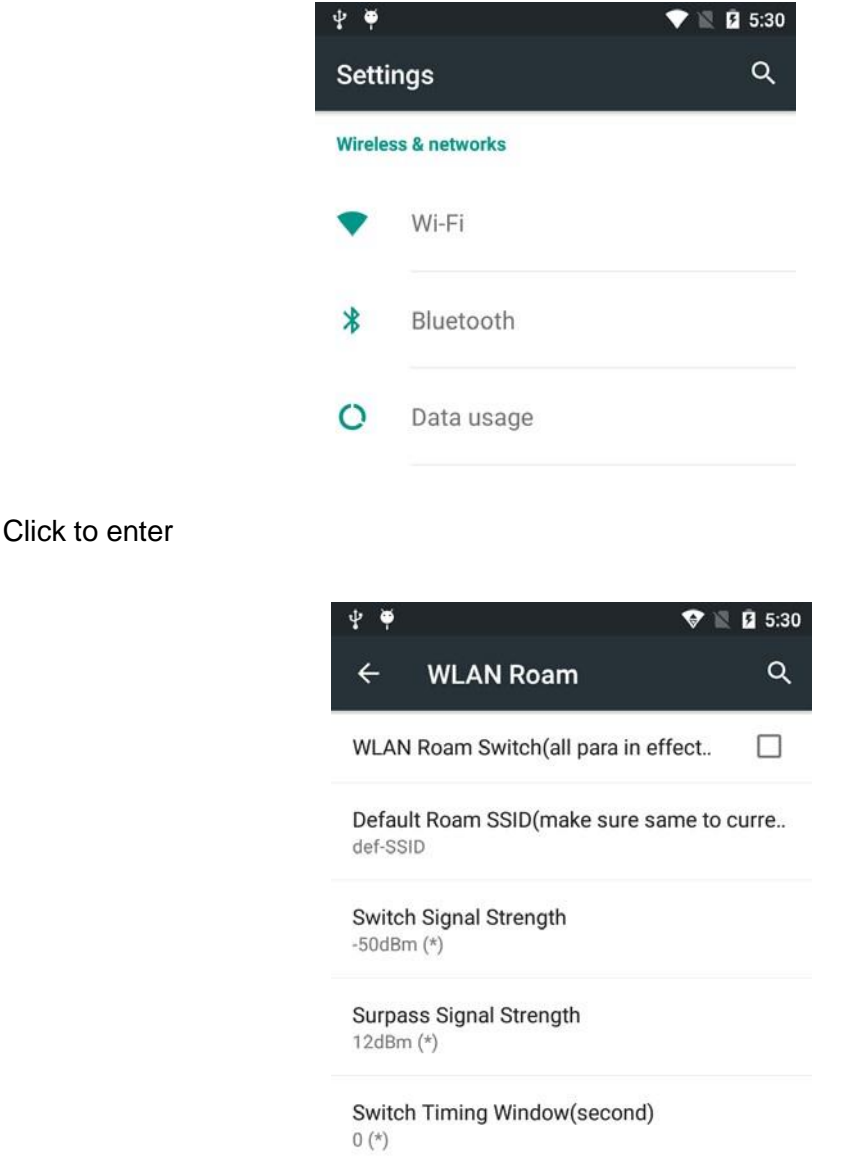

WLAN roam switch: Enable/disable roam switch

Switch signal threshold: Set signal threshold for the roam

Switch signal difference value: Set the difference value between current signal and the roam AP signal

E

*Note! Roam threshold will directly affect efficiency and effect of the roam. Generally, the threshold should be tested and confirmed in real conditions. Please contact the local technical team when you need.*

### 3.4 Thermometer Operating (PWS-472-C40~C49 only)

- 1. Thermometer function default is off. After enable thermometer, the temperature is free to access.
- 2. There are 3 modes of thermometer:
	- Virtual Key: In any editable/Enter area, press "F2" , the temperature data would be capture.
	- Board Casting: User need to adjust the receive mode in their APP to receive the temperature data
	- Smart input : Detail information was describe in SDK guide.

#### **Thermometer Operation Process is as following:**

1. Select the "function" Key in "setting", change the "F2" to thermometer.

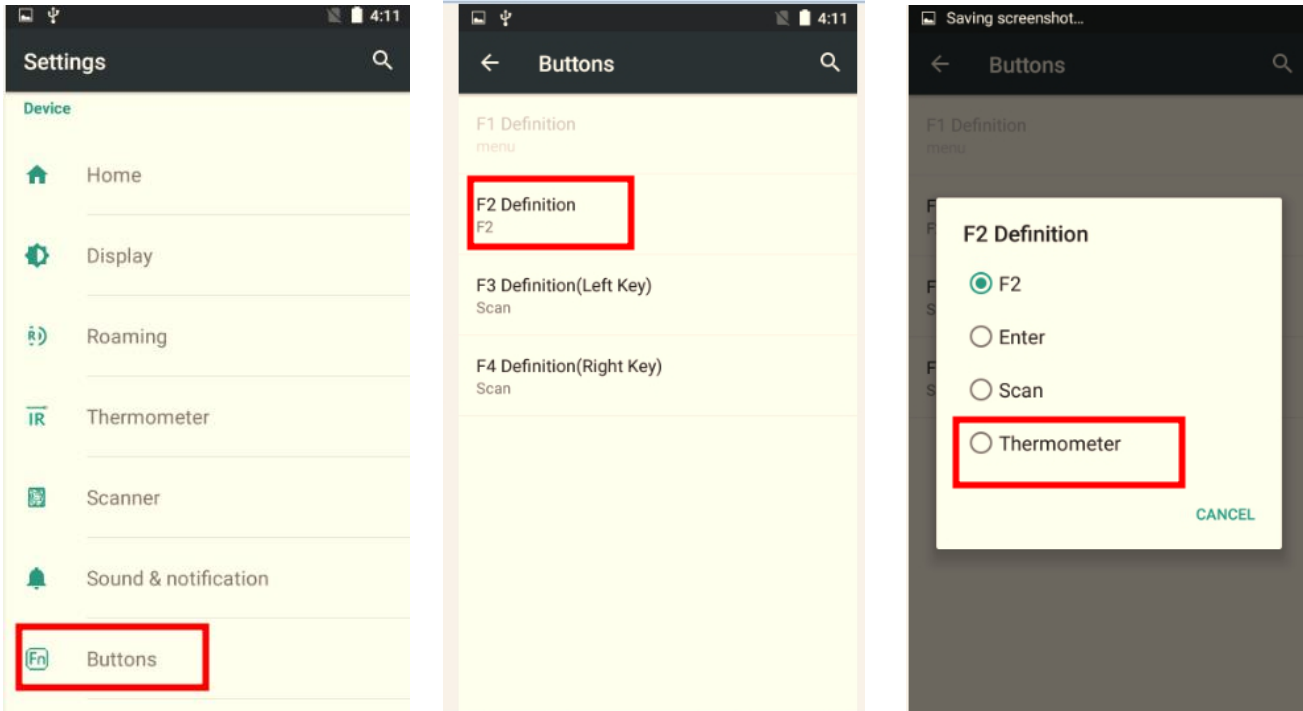

2. Go back to "setting", select the "thermometer". Output mode/Emissivity/Instruction is selectable. Default is virtual key. (If no special demand, please use the default setting.)

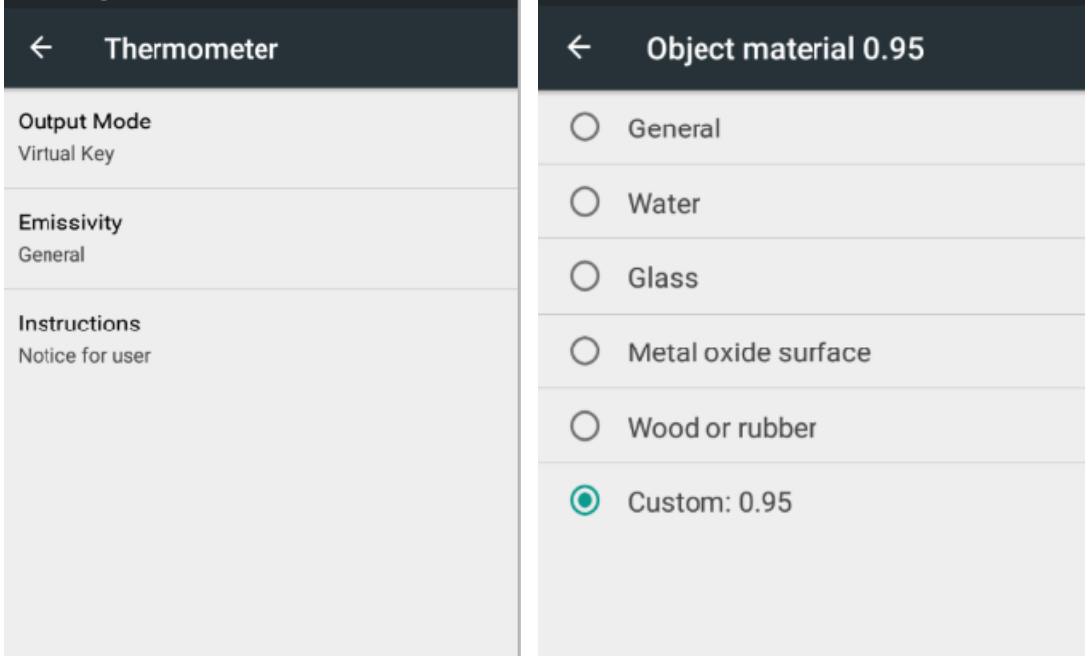

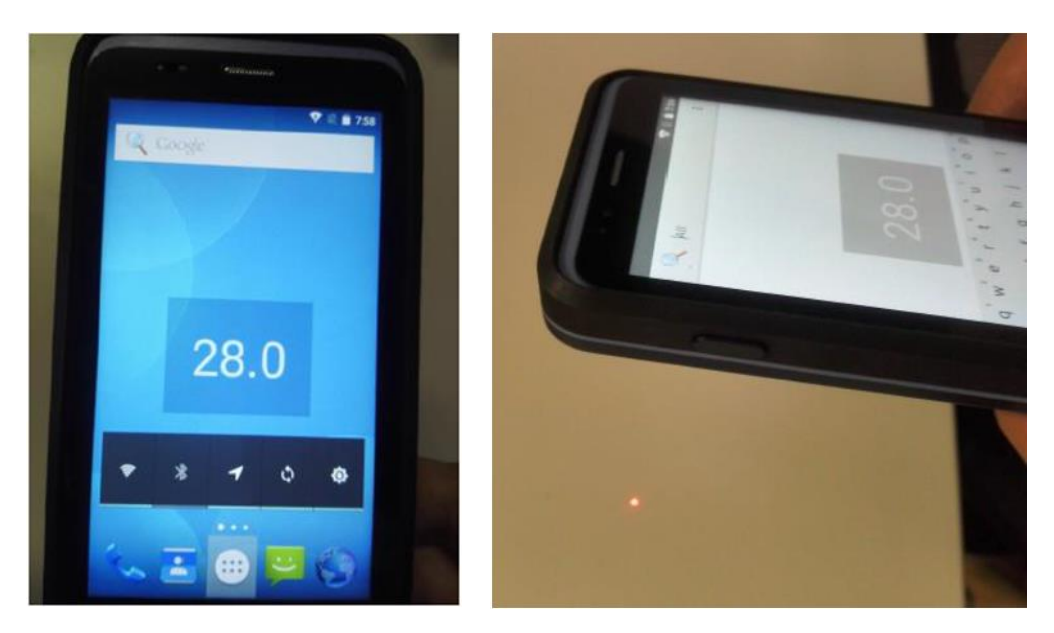

3. Finish the setting, press the "F2", the temperature will be shown on screen.

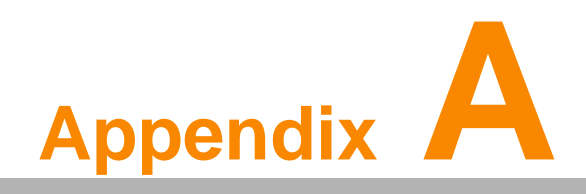

**A Product Specifications**

## **A.1 Product Specifications**

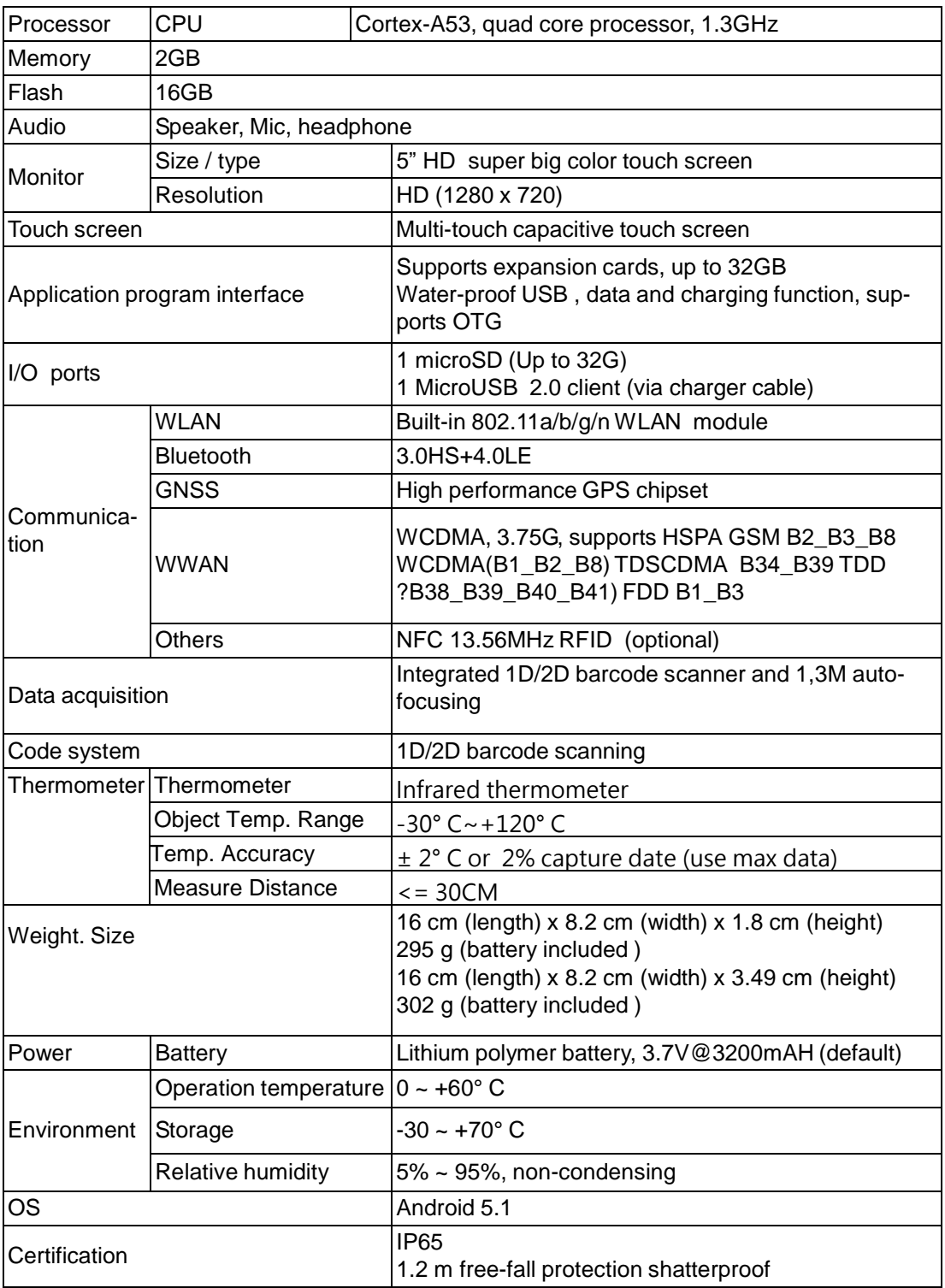

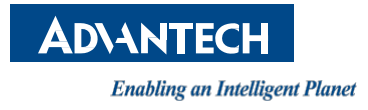

### **[www.advantech.com](http://www.advantech.com/)**

**Please verify specifications before quoting. This guide is intended for reference purposes only.**

**All product specifications are subject to change without notice.**

**No part of this publication may be reproduced in any form or by any means, electronic, photocopying, recording or otherwise, without prior written permission of the publisher.**

**All brand and product names are trademarks or registered trademarks of their respective companies.**

**© Advantech Co., Ltd. 2017**

PWS-472 User Manual